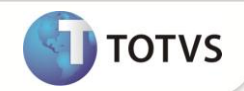

# **Cenário de Vendas - Tabelas de Preço (Legado) - MV\_LJRETVL**

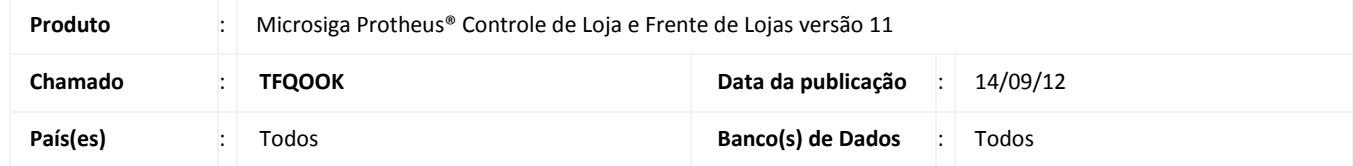

Implementada melhoria nas rotinas **Venda Assistida (LOJA701)** e **Atendimento Front Loja (FRTA271),** que consiste na inclusão da opção **3 - Retorna o preço da tabela configurada no parâmetro MV\_TABPAD (Legado)** do parâmetro **MV\_LJRETVL,**  com objetivo de manter a regra do legado, onde é utilizada a tabela configurada no parâmetro **MV\_TABPAD** para buscar o preço do produto caso esteja ativa a implementação de **Cenário de Vendas (MV\_LJCNVDA)**.

o parâmetro **MV\_LJRETVL** permite agora as seguintes configurações:

- **1** = Retorna o menor preço de uma tabela de preço
- **2** = Retorna o maior preço de uma tabela de preço
- **3** = Retorna o preço da tabela configurada no parâmetro MV\_TABPAD (Legado)

### Importante

Esta nova opção de configuração no parâmetro **MV\_LJRETVL** foi necessária, devido a regra de busca de preço na tabela de preço ter sofrido modificação na versão 11 de acordo com o boletim **Cenário de Vendas – Alteração nas Tabelas de Preço** efetuada no chamado **SDSNJM**, onde o sistema passou a buscar o menor ou maior valor de produto entre todas as tabelas de preços ativas, desconsiderando o parâmetro **MV\_TABPAD**.

#### **PROCEDIMENTOS PARA IMPLEMENTAÇÃO**

Para viabilizar essa melhoria, é necessário aplicar o pacote de atualizações (*Patch*) deste chamado.

## Importante

Antes de executar o **UPDLOJ80** é imprescindível:

- a) Realizar o *backup* da base de dados do produto que será executado o **UPDLOJ80** (diretório **\PROTHEUS\_DATA\DATA**) e dos dicionários de dados SXs (**\PROTHEUS\_DATA\SYSTEM)**.
- b) Os diretórios acima mencionados correspondem à **instalação padrão** do Protheus, portanto, devem ser alterados conforme o produto instalado na empresa.
- c) Essa rotina deve ser executada em **modo exclusivo**, ou seja, nenhum usuário deve estar utilizando o sistema.
- d) Se os dicionários de dados possuírem índices personalizados (criados pelo usuário), antes de executar o compatibilizador, certifique-se de que estão identificados pelo *nickname*. Caso o compatibilizador necessite criar índices, irá adicioná-los a partir da ordem original instalada pelo Protheus, o que poderá sobrescrever índices personalizados, caso não estejam identificados pelo *nickname*.
- e) O compatibilizador deve ser executado com a **Integridade Referencial desativada\***.

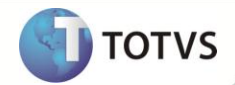

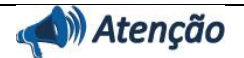

**O procedimento a seguir deve ser realizado por um profissional qualificado como Administrador de Banco de Dados (DBA) ou equivalente!** 

**A ativação indevida da Integridade Referencial pode alterar drasticamente o relacionamento entre tabelas no banco de dados. Portanto, antes de utilizá-la, observe atentamente os procedimentos a seguir:**

- i. No **Configurador (SIGACFG)**, veja se a empresa utiliza **Integridade Referencial**, selecionando a opção **Integridade/Verificação (APCFG60A)**.
- ii. Se **não** há **Integridade Referencial ativa**, são relacionadas em uma nova janela todas as empresas e filiais cadastradas para o sistema e nenhuma delas estará selecionada. Neste caso, **E SOMENTE NESTE**, não é necessário qualquer outro procedimento de ativação ou desativação de integridade, basta finalizar a verificação e aplicar normalmente o compatibilizador, conforme instruções.
- iii. Se **há Integridade Referencial ativa** em **todas** as empresas e filiais, é exibida uma mensagem na janela **Verificação de relacionamento entre tabelas**. Confirme a mensagem para que a verificação seja concluída, **ou**;
- iv. Se **há Integridade Referencial ativa** em **uma ou mais empresas**, que não na sua totalidade, são relacionadas em uma nova janela todas as empresas e filiais cadastradas para o sistema e, somente, a(s) que possui(em) integridade estará(rão) selecionada(s). Anote qual(is) empresa(s) e/ou filial(is) possui(em) a integridade ativada e reserve esta anotação para posterior consulta na reativação (ou ainda, contate nosso **Help Desk Framework** para informações quanto a um arquivo que contém essa informação).
- v. Nestes casos descritos nos itens **iii** ou **iv**, **E SOMENTE NESTES CASOS**, é necessário desativar tal integridade, selecionando a opção **Integridade/Desativar (APCFG60D)**.
- vi. Quando **desativada** a **Integridade Referencial**, execute o compatibilizador, conforme instruções.
- vii. Aplicado o compatibilizador, a **Integridade Referencial** deve ser **reativada**, **SE E SOMENTE SE** tiver sido desativada, através da opção **Integridade/Ativar (APCFG60)**. Para isso, tenha em mãos as informações da(s) empresa(s) e/ou filial(is) que possuía(m) ativação da integridade, selecione-a(s) novamente e confirme a ativação.

#### **Contate o Help Desk Framework EM CASO DE DÚVIDAS!**

1. Em **Microsiga Protheus® Smart Client**, digite **U\_UPDLOJ80** no campo **Programa Inicial**.

## Importante

Para a correta atualização do dicionário de dados, certifique-se que a data do **U\_UPDLOJ80** seja igual ou superior a **13/09/2012.**

- 2. Clique em **Ok** para continuar.
- 3. Após é exibida uma mensagem de advertência sobre os componentes customizados do cliente e a necessidade de sua execução em **modo exclusivo**.
- 4. Clique em Prosseguir para iniciar o processamento. O primeiro passo da execução é a preparação dos arquivos.
- 5. Em seguida, é exibida a janela **Atualização concluída** com o histórico (*log*) de todas as atualizações processadas.
- 6. Clique em **Gravar** para salvar o histórico (*log*) apresentado.

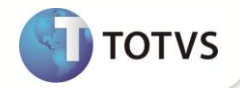

7. Clique em **Ok** para encerrar o processamento.

### **ATUALIZAÇÕES DO UPDATE/COMPATIBILIZADOR**

1. **Criação de Índices** no arquivo **SIX – Índices**:

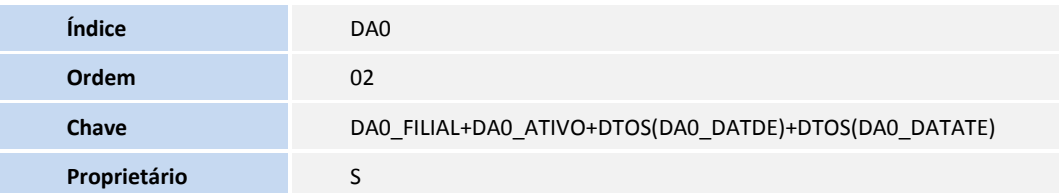

2. **Criação de Parâmetros no arquivo SX6 – Parâmetros:**

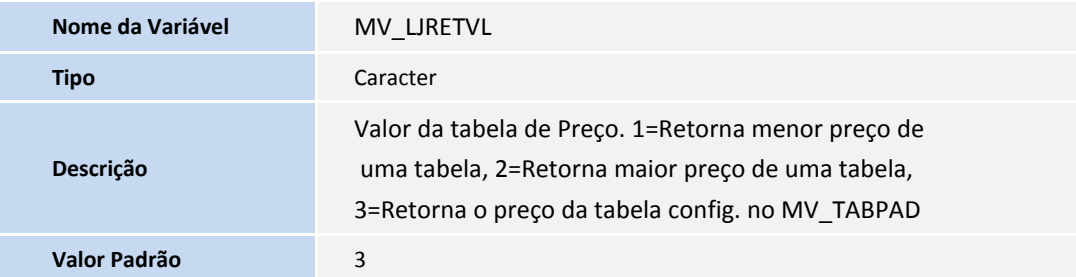

### **PROCEDIMENTOS PARA CONFIGURAÇÃO**

1. No **Configurador (SIGACFG)** acesse **Ambientes/Cadastros/Parâmetros (CFGX017)**. Configure o(s) parâmetro(s) a seguir:

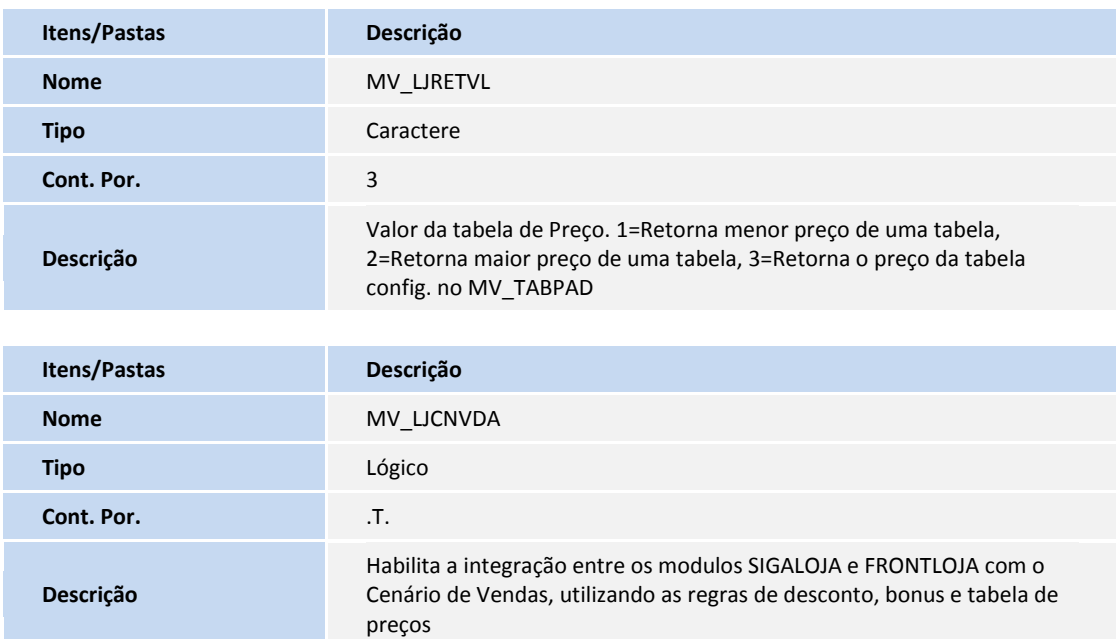

# **Boletim Técnico**

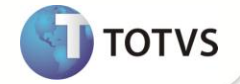

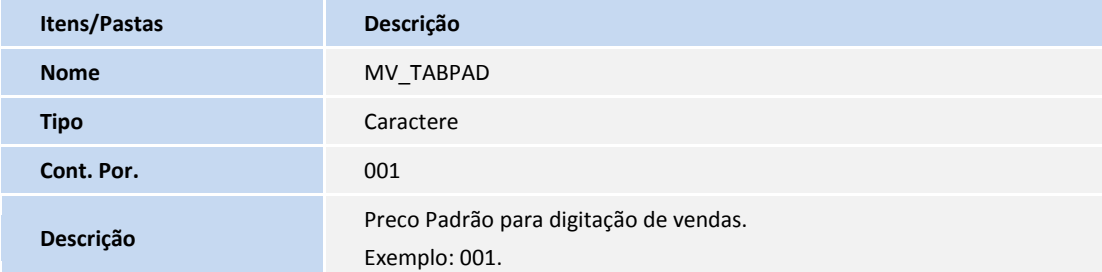

#### **PROCEDIMENTOS PARA UTILIZAÇÃO**

- 1. No **Controle de Lojas (SIGALOJA)** acesse **Atualizações/Cenário de Vendas/Tabelas de Preço (OMSA010)**.
- 2. Clique em **Incluir**.
- 3. Crie uma **Tabela de Preço** e confirme. Exemplo: Tabela 001.
- 4. Acesse **Atualizações/Atendimento/Venda Assistida (LOJA701)**, clique na opção **Atendimento** e efetue uma venda.

Ao lançar um item na venda, o sistema busca o preço do produto conforme cadastrado na Tabela de Preço definida no parâmetro **MV\_TABPAD**.

- 5. Finalize a venda.
- 6. No **Frente de Lojas (SIGAFRT)**, acesse **Atualizações/Frente de Lojas/Atendimento (FRTA271)**, efetue uma venda.

Ao lançar um item na venda, o sistema busca o preço do produto conforme cadastrado na Tabela de Preço definida no parâmetro **MV\_TABPAD**.

7. Finalize a venda.

### Importante

Caso o parâmetro **MV\_LJRETVL** não estiver configurado como **3**, então o preço do produto será buscado nas Tabelas de Preços que estiverem ativas, onde será retornado o preço de acordo com a configuração do parâmetro, sendo **1** (menor preço) ou **2** (maior preço).

#### **INFORMAÇÕES TÉCNICAS**

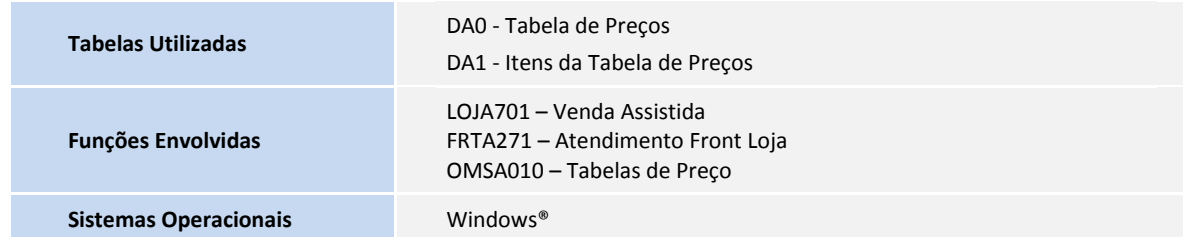